#### АДМИНИСТРАЦИЯ ПИЧАЕВСКОГО РАЙОНА ТАМБОВСКОЙ ОБЛАСТИ

#### ОТДЕЛ КУЛЬТУРЫ И АРХИВНОГО ДЕЛА ПИЧАЕВСКОГО РАЙОНА

Муниципальное бюджетное учреждение дополнительного образования «Пичаевская детская школа искусств»

Рассмотрена на заседании педагогического совета № 1 от 31.08.2022

 УТВЕРЖДЕНА приказом МБУДО «Пичаевская ДШИ» \_\_\_\_\_\_\_\_\_\_\_\_\_\_\_\_\_\_\_ Е. Ю. Никулина № 30 от 31.08.2022 **Express March** 

 **Рабочая программа по дополнительной предпрофессиональной программе в области архитектурного искусства**

# **«АРХИТЕКТУРА»**

(5-летний срок обучения)

предметная область **ПО.01. АРХИТЕКТУРНО-ХУДОЖЕСТВЕННОЕ ТВОРЧЕСТВО**

по учебному предмету **ПО.01.УП.06. КОМПЬЮТЕРНОЕ КОМПОЗИЦИОННОЕ МОДЕЛИРОВАНИЕ**

Автор-составитель:

Короткова К.Г., преподаватель

#### **Структура программы учебного предмета**

# **1. ПОЯСНИТЕЛЬНАЯ ЗАПИСКА**

- *Характеристика учебного предмета, его место и роль в образовательном процессе;*
- *Срок реализации учебного предмета;*
- *Объем учебного времени предусмотренный учебным планом образовательного учреждения на реализацию учебного предмета;*
- *Сведения о затратах учебного времени и графике промежуточной аттестации;*
- *Форма проведения учебных аудиторных занятий;*
- *Цель и задачи учебного предмета;*
- *Обоснование структуры программы учебного предмета;*
- *Методы обучения;*
- *Описание материально-технических условий реализации учебного предмета;*

#### **2. СОДЕРЖАНИЕ УЧЕБНОГО ПРЕДМЕТА**

- *Учебно-тематический план;*
- *Годовые требования. Содержание разделов и тем;*

### **3. ТРЕБОВАНИЯ К УРОВНЮ ПОДГОТОВКИ ОБУЧАЮЩИХСЯ**

#### **4. ФОРМЫ И МЕТОДЫ КОНТРОЛЯ, СИСТЕМА ОЦЕНОК**

- *Аттестация: цели, виды, форма, содержание;*
- *Критерии оценки;*

### **5. МЕТОДИЧЕСКОЕ ОБЕСПЕЧЕНИЕ УЧЕБНОГО ПРОЦЕССА**

- *Методические рекомендации преподавателям;*
- *Рекомендации по организации самостоятельной работы обучающихся;*

### **6. СПИСОК ЛИТЕРАТУРЫ И СРЕДСТВ ОБУЧЕНИЯ**

- *Список методической литературы.*
- *Список учебной литературы.*
- *Средства обучения.*

### **I. ПОЯСНИТЕЛЬНАЯ ЗАПИСКА**

#### *Характеристика учебного предмета, его место и роль в образовательном процессе.*

Программа учебного предмета «Компьютерное композиционное моделирование» разработана на основе и с учетом федеральных государственных требований к дополнительной предпрофессиональной общеобразовательной программе в области архитектурного искусства «Архитектура», примерных программ, допущенных Министерством культуры РФ.

Содержание программы отвечает целям и задачам, указанным в федеральных государственных требованиях.

Программа учебного предмета «Компьютерное композиционное моделирование»является составной частью комплексной программы дополнительной предпрофессиональной программы «Архитектура». Её содержание формируется исходя из основной цели – развитие пространственного и проектного мышления обучающихся.В системе архитектурного предпрофессионального образования этот учебный предмет наиболее тесно связана с предметом «Основы архитектурного проектирования». Введение учебного предмета «Компьютерное композиционное моделирование» в систему архитектурно-художественного образования обусловлено необходимостью получения школьниками на этапе предпрофессионального образования начальныхзнаний о

современной компьютерной профессиональной среде

архитектурного

проектирования.

Не затрагивая сложных задач реального архитектурного процесса, программа может рассматриваться как начальное обучение школьников профессиональному компьютерному языку проектирования. В процессе выполнения несложных заданий учащийся обретает привычку использования инструментов компьютерной графики, привыкает к стилю изложения своих мыслей в рамках выбранного программного продукта.

Включение в дополнительную предпрофессиональную программу «Архитектура» предмета «Компьютерное композиционное моделирование», выполнение заданий в виде плоскостных орнаментов развивает в детях понимание категорий профессионального мышления, чувство цвета, фактуры поверхности. Результатом работы по данной программе является формирование умений учащихся пользоваться инструментарием CAD пакета AutoCAD для выполнения несложных графических работ. Знания, умения и навыки, полученные на занятиях по Компьютерной графики, могут пригодиться при выборе в дальнейшем любой специальности в сфере

архитектуры или строительства.

#### *Срок реализации учебного предмета.*

При реализации образовательной программы «Архитектура» со сроком реализации 5 лет, предмет «Компьютерное композиционное моделирование» реализуется как правило в старших классах. Срок реализации – 1 год.

#### *Сведения о затратах учебного времени*

При реализации образовательной программы «Архитектура» с нормативным сроком реализации 5 лет трудоемкость учебного предмета «Компьютерное композиционное моделирование» составляет 66 часа аудиторных занятий и самостоятельной работы 33 часа.

Максимальная учебная нагрузка за два года обучения - 99 часа.

#### *Форма проведения учебных занятий*

Учебные занятия по учебному предмету «Компьютерное композиционное моделирование» проводятся в форме аудиторных занятий, самостоятельной (внеаудиторной) работы и консультаций. Занятия по учебному предмету и проведение консультаций осуществляется в форме групповых занятий.

Занятия подразделяются на аудиторные занятия и самостоятельную работу. Рекомендуемая недельная нагрузка в часах:

*Срок обучения 5 лет* Аудиторные занятия:2 час в неделю

Самостоятельная работа:1 час в неделю

#### *Цель и задачи учебного предмета.*

#### *Цели:*

- программа позволяет учащимся старших классов быстро решать и презентовать поставленные перед ними творческие задачи, соединять общекультурные знания с владением современными компьютерными инструментами;

- программа вводит учащихся в архитектурную профессиональную компьютерную среду разработки и выполнения архитектурных проектов, которая является привычным языком общения архитекторов всего мира. *Задачи*:

- ознакомление с базовыми навыками работы архитектора в программахкомпьютерной графики;

- ознакомление с интерфейсом программы AutoCAD, выполнение входа и выхода из среды программы, изучение формата файлов, в которых выполняется работа;

изучение инструментов черчения и выполнение операций

представления простых геометрических форм;

освоение операций привязки и приемов выполнений точного черчения геометрических фигур;

- изучение типов линий, их толщины; свойств графических объектов;

- изучение инструментов «штриховка», «заливка»;

-освоение задачи составления геометрических орнаментов с использованием операций тиражирования графических фрагментов.

Программа учебного предмета «Компьютерное композиционное моделирование» построена на методе постепенного погружения и усложнения моделируемых геометрических форм и приемов работы с ними в виртуальном пространстве. В каждом разделе или теме присутствует как теоретическая, так и практическая составляющая работы.

Учебные задания, выполняемые в ходе обучения, ориентированы на выработку навыков работы с инструментами черчения графического редактора.

В результате изучения предмета «Компьютерное композиционное моделирование» ученик должен:

*знать и понимать*: общие приемы работы архитектора в программах компьютерной графики, особенности работы интерфейса графического редактора, приемы и средства представления двумерных графических объектов;

*уметь:* выполнять простые операции настройки среды графического редактора для осуществления чертежных работ; реализовывать, заложенные в программе способыпредставления графических объектов;

*владеть:* навыками точного черчения орнаментальных композиций; проявлять творческий подход к выполнению заданий.

#### *Методы обучения*

- словесный (объяснение, беседа, рассказ);
- наглядный (показ, демонстрация приемов работы);
- практический (выполнение заданий по темам);

### *Описание материально-технических условий реализации учебного предмета.*

Учебные аудитории, предназначенные для изучения предмета «Компьютерное композиционное моделирование» оснащаются персональными компьютерами, мультимедийным проектором, учебной мебелью, предназначенной для работы за компьютером (специализированными столами и стульями). Мониторы компьютеров должны быть эргономичными, не утомляющими глаза при просмотре.

В процессе аудиторных практических занятий с согласия родителей, обучающихся может использоваться личная компьютерная техника и программное обеспечение обучающихся (ноутбуки).

Во время самостоятельной работы обучающиеся могут пользоваться Интернетомс целью изучения дополнительного материала по учебным заданиям. Материально-техническая база образовательного учреждения должна соответствовать санитарным и противопожарным нормам, нормам охраны труда.

#### **II. ОБЪЕМ УЧЕБНОГО ВРЕМЕНИ**

#### *Объем учебного времени, предусмотренный учебным планомобразовательного учреждения на реализацию учебного предмета*

Объем учебного времени, предусмотренный учебным планом образовательного учреждения на реализацию учебного предмета «Компьютерное композиционное моделирование»:

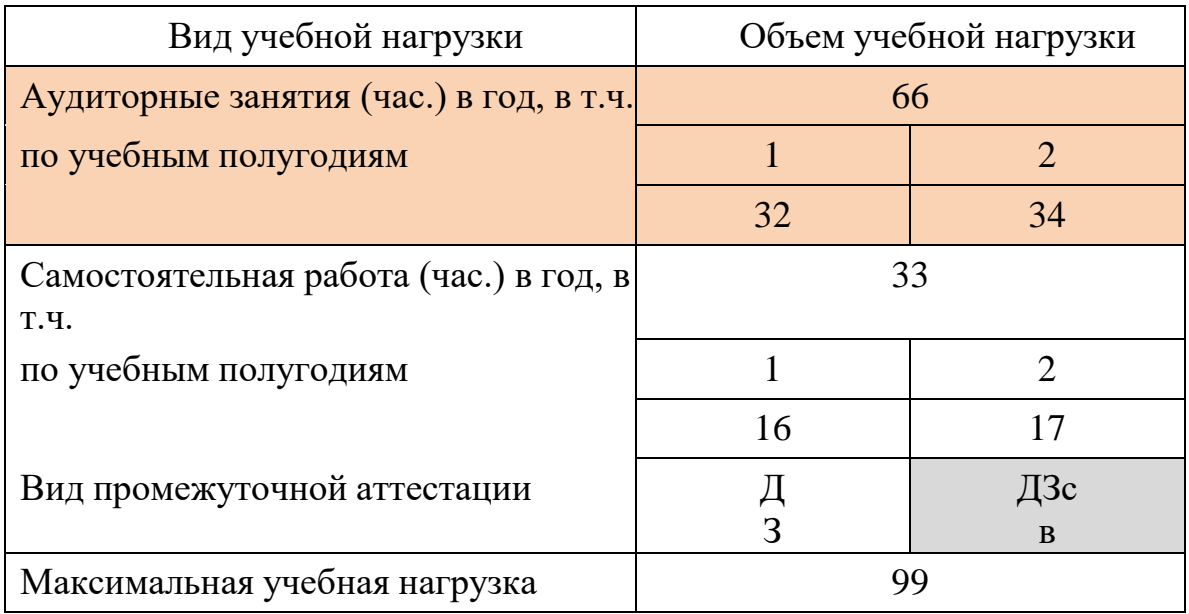

Принятые сокращения.

ДЗ – дифференцированный зачет; св – оценка выставляется в свидетельство об окончании школы.

# **III.УЧЕБНО-ТЕМАТИЧЕСКИЙ ПЛАН**

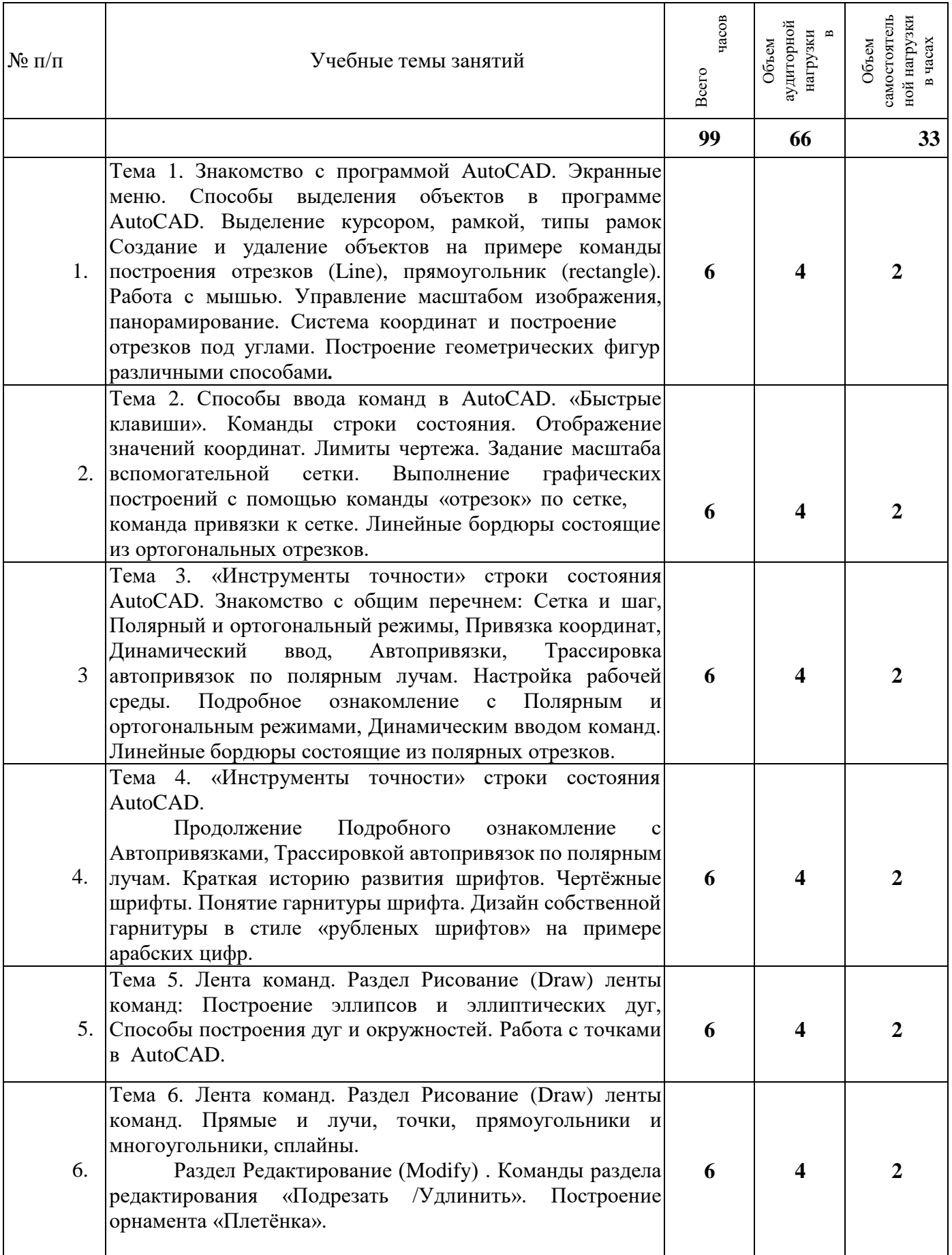

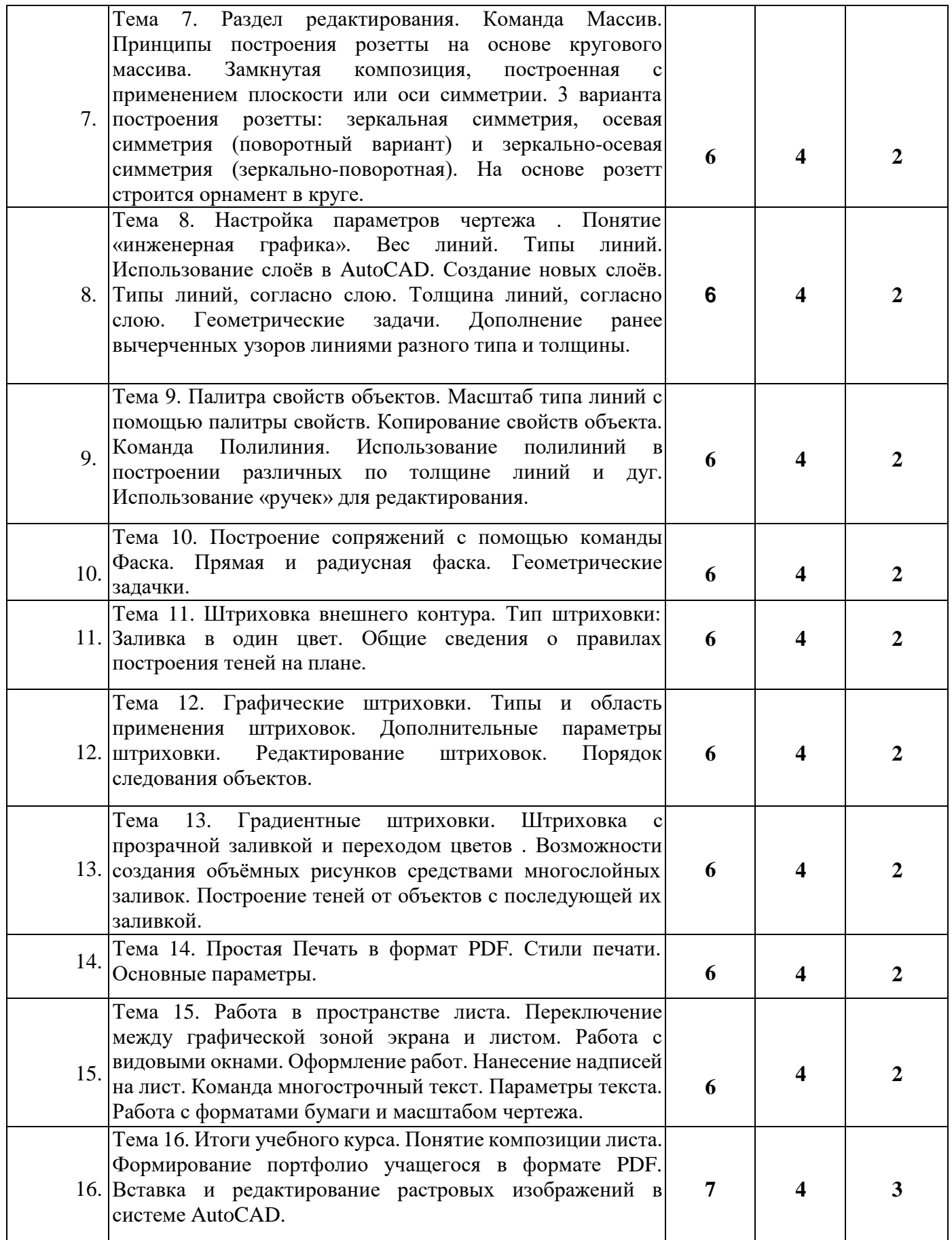

### **IV. СОДЕРЖАНИЕ УЧЕБНОГО ПРЕДМЕТА**

Содержание программы учебного предмета «Компьютерное композиционное моделирование» построено с учетом возрастных особенностей детей и с учетом особенностей их объемно-пространственного мышления.

Разделы содержания предмета определяют основные приемы и формы в обучении компьютерной графике, которые в своем единстве решают задачу формирования у учащихся умений понимать и изображать элементы графического дизайна (орнаментальные композиции).

Темы учебных заданий располагаются в порядке постепенного усложнения, нарастания учебных задач – от простейших упражнений и настроек интерфейса программы до изображения орнаментальной графики с использованием цвета, штриховок и тонирования изображений.

Выполнение краткосрочных упражнений способствует развитию у обучающихся наблюдательности, креативного мышления, дает возможность эффективно овладевать искусством компьютерной графики.

## **Содержание учебного предмета распределено по следующим разделам:**

Знакомство с интерфейсом программы. Экранное меню. Способы выделения объектов. Создание и удаление объектов. Работа с мышью.

1. Способы ввода команд в AutoCAD. «Быстрые клавиши». Команды строки состояния. Отображение значений координат. Лимиты чертежа. Создание простых композиций на их основе по сетке.

2. «Инструменты точности» строки состояния AutoCAD. Знакомство с общим перечнем: Сетка и шаг, Полярный и ортогональный режимы, Привязка координат, Динамический ввод, Автопривязки, Трассировка автопривязок по полярным лучам. Настройка рабочей среды.

3. Продолжение подробного ознакомления с Автопривязками, трассировкой автопривязок по полярным лучам. Краткая историю развития шрифтов.

4. Лента команд. Раздел Рисование (Draw) ленты команд: Построение эллипсов и эллиптических дуг, Способы построения дуг и окружностей. Работа с точками в AutoCAD.

5. Раздел Редактирование (Modify). Команды раздела редактирования

«Подрезать/Удлинить». Построение орнамента «Плетёнка».

6. Раздел редактирования. Команда Массив. Принципы построения розеттына основе кругового массива.

7. Настройка параметров чертежа. Понятие «инженерная графика». Веслиний. Типы линий. Использование слоёв в AutoCAD.

8. Палитра свойств объектов. Масштаб типа линий с помощью палитры свойств. Копирование свойств объекта. Команда Полилиния.

- 9. Построение сопряжений с помощью команды Фаска. Прямая и радиусная фаска.
- 10. Штриховка внешнего контура. Тип штриховки: Заливка в один цвет.

Общие сведения о правилах построения теней на плане.

11. Графические штриховки. Типы и область применения штриховок.

12. Градиентные штриховки. Штриховка с прозрачной заливкой и переходомцветов.

13. Простая Печать в формат PDF. Стили печати. Основные параметры.

14. Работа в пространстве листа. Переключение между графической зонойэкрана и листом.

15. Итоги учебного курса. Понятие композиции листа. Формированиепортфолио учащегося в формате PDF.

#### **Содержание учебного предмета**

### *Тема 1. Введение. Общие специфические приемы работы архитектора впрограммах компьютерной графики.*

Знакомство с программой AutoCAD. Экранные меню. Способы выделения объектов в программе AutoCAD. Выделение курсором, рамкой, типы рамок Созданиеи удаление объектов на примере команды построения отрезков (Line), прямоугольник (rectangle). Работа с мышью. Управление масштабом изображения, панорамирование. Система координат и построение отрезков под углами. Построение геометрических фигур различными способами.

Работа начинается с пояснения возможностей программы, демонстрации работ, выполненных в AutoCAD. Создание чертежа с параметрами, заданными по умолчанию, сохранение нового чертежа. Расположение основных меню программы. Для удобства изучения, экран условно разделим на четыре функциональные зоны. Самая большая - графическая зона в центре экрана. Система координат, единицы графической зоны. Вторая зона – Меню и вкладки инструментов в верхней части экрана. Переключение между вкладками, принцип расположения и группировка команд в AutoCAD. Диалоговое окно Options. Третья зона- командная строка в самом низу экрана. Строка диалога запуска команд. Принятые обозначения, система переменных, работа с командами. Четвертая зона -

строка состояния, находится под графическим экраном и отображает выбранные команды и их опции.

*Практическое задание*: 1) Вычерчивание прямоугольника, с положительным и отрицательным вводом координат, для усвоения правил работы в графической зоне программы.

> 2) Работа с командой Line (Отрезок). Внимание обращается на строку состояния.Построение многоугольников.

Несколько способов выбора объектов:

прямым указанием на объект, т.е. подвести курсор к намеченному объекту и щелкнуть по нему левой кнопкой мыши;

рамкой – растягивая ее слева направо. При этом будут выбраны объекты, которые полностью попали в рамку; секущей рамкой – растягивая ее справа налево. При этом будут выбраны объекты, которые находятся внутри рамки и пересекают контур рамки. Паноромирование (Pan) чертежа, изменение масштаба с помощью лупы (Zoom).

*Тема 2.Способы ввода команд в AutoCAD. «Быстрые клавиши». Команды строки состояния. Отображение значений координат. Лимиты чертежа. Задание масштаба вспомогательной сетки. Выполнение графических построений с помощью команды «отрезок» по сетке, команда привязки к сетке.*

*Линейные бордюры состоящие из ортогональных отрезков.*

Команды являются важнейшими элементами графического пользовательского интерфейса AutoCAD, поскольку все изменения в системе происходят в результате выполнения той или иной команды. В AutoCAD существует около 800 команд. Для большинства приложений Windows стандартным способом ввода команды является манипуляция с командной строкой (в современных версиях называется «динамической» и закреплена за курсором.) или контекстным меню. В AutoCAD существует несколько возможностей ввода различных команд через использование:

> системного меню; контекстного меню; панели инструментов; командной строки.

В самом верху экрана находится строка заголовка, аналогичная строке заголовка любого Windows - приложения (в ней находится имя программы, в нашем случае — AutoCAD, и имя текущего чертежа), а сразу под ней — строка системного меню. Обращаем внимание, что для выполнения команд и открытия диалоговых окон существуют определенные комбинации "быстрых клавиш".

Панели инструментов позволяют выполнять команды AutoCAD простым щелчком

мыши на выбранной пиктограмме. В последних версиях доступны классические выпадающие меню с плавающими панелями или меню в виде «ленты» с множеством вкладок. Так как классический вид сохранён лишь для пользователей, имеющих привычку и навыки для работы в нём, то мы будем осваивать новый «ленточный» вариант расположения команд.

#### *Отображение значений координат.*

В самом низу экрана находится строка состояния. В ее левом углу выведены текущие координаты. Они изменяются по мере перемещения перекрестия с помощью мыши в пределах рабочей зоны. AutoCAD позволяет использовать три формата отображения координат.

Динамические абсолютные координаты — абсолютные координаты, которые показывают текущее положение графического курсора на поле чертежа, то есть в системекоординат чертежа.

Статические абсолютные координаты, изменяющиеся только в момент задания новой точки построения. Индикатор координат в строке состояния при этом приглушен.

Динамические полярные координаты, показывающие текущее положение курсора на поле чертежа. Этот формат включается после задания начальной точки в процессе отработки команды построения.

*Задание масштаба вспомогательной сетки.*

Отображение вспомогательной сетки можно включить с помощью нажатия F7.

Включение шага с которым будет двигаться курсор – клавишей F9.

При установке этого режима графический курсор будет перемещаться только между точками сетки.

По умолчанию шаг сетки и шаг привязки к ней равен 10. Для внесения изменений необходимо в строке режимов на кнопке шаг или сетка нажать правую кнопку мыши и выбрать команду Настройка (Settings).

в зоне Snap задаются основные режима шаговой привязки, Snap x spacing задается шаг привязки вдоль координатной оси X. Y spacing — задается шаг привязки вдоль координатной оси Y.

В зоне Сетка(Grid) задается шаг вспомогательной ортогональной сетки, которая выводится на экран в виде точек, и покрывает рабочее поле чертежа, ограниченное лимитами. В процессе работы с рисунком AutoCAD позволяет включать и отключать видимость сетки и изменяет ее размер. Сетка не является частью рисунка и не выводится на плоттер. Шаг вспомогательной сетки может быть больше, чем шаг привязки графического курсора.(Snap)

*Лимиты чертежа.*

Новый чертеж, созданный со стандартными настройками, имеет лимиты равные формату листа А3 (420.0000 х 297.0000). Для установки новых лимитов нужно выполнитьодно из следующих действий:

ввести в командной строке \_limits;

в меню Формат [Format] выбрать пункт Лимиты [Drawing Limits].

После обращения к функции программа просит последовательно ввести две точки, являющиеся концами диагонали габаритного прямоугольника.

Практическое задание выполняется по включённой сетке размером 100 х 100 с шагом 50 с помощью команды отрезок. Построение осуществляется точным указанием конечных точек отрезков. Конечную точку указываем щелчком мыши с шагом по сетке,согласно заданному рисунку.

*Практическое задание*:1) Вычерчивание по сетке элемента орнамента «линейного бордюра». Вычерчивание отрезков по сетке, согласно заданию.

*Тема 3. «Инструменты точности» строки состояния AutoCAD. Знакомствос общим перечнем: Сетка и шаг, Полярный и ортогональный режимы, Привязка координат, Динамический ввод, Автопривязки, Трассировка автопривязок пополярным лучам. Настройка рабочей среды. Подробное ознакомление с полярным и ортогональным режимами, Динамическим вводом команд. Линейные бордюры, состоящие из полярных отрезков.*

Строка состояния отображается в нижней части окна приложения. В левой части этой строки содержатся значки для доступа и управления чертежными средствами, такими как: Сетка и шаг, Полярный и ортогональный режимы, Привязка координат, Динамический ввод команд.

Сетка была рассмотрена в предыдущем уроке, Полярный (POLAR) и ортогональный (ORTHO) режимы, позволяют принудительно проводить линии построения под различным пользователем углами. Ортогональный режим является частным случаем полярного, при его установке линии направлены вдоль осей координатпод углом 0, 90, 180 или 270 градусов. Установка данного режима также влияет на редактирование чертежа, так как объекты можно двигать только параллельно осямкоординат (по вертикали или горизонтали).

Более подробно остановимся на командах, необходимых для выполнения практического задания. Это Прямоугольная сетка, для упрощённого рисования; и «Шаг»,ограничивающий движение курсора по сетке.

Динамический ввод команд

Режим динамического ввода представляет собой удобный интерфейс в области курсора, позволяющий, не отрывая глаз от графической зоны вводить размеры объектов,углы, числовые значения, выбирать опции команд.

Когда режим динамического ввода включен, рядом с курсором отображаются всплывающие подсказки, содержимое подсказок динамически обновляется по мере перемещения курсора и по ходу выполнения команд.

В большинстве случаев с помощью всплывающих подсказок динамического ввода можно полноценно вести диалог с системой AutoCAD, не обращаясь к области командной строки, т.е. можно видеть запросы команд, можно выбирать опции команд, можно просматривать и вводить числовые значения, координаты точек, линейные и угловые размеры объектов.

Для того чтобы включить или выключить режим динамического ввода, можно нажать клавишу F12 или включить Din в строке состояния.

Режим динамического ввода содержит три компонента: Ввод с помощью мыши, Ввод размеров, Динамические подсказки.

С помощью всплывающих подсказок компонента "Ввод размеров", для отрезка, например, можно просматривать и вводить длину и угол; для окружности – радиус; для дуги – расстояние и направление относительно предыдущей точки.

> Любой ввод с клавиатуры автоматически отображается в активном поле.

При включенном вводе с помощью мыши значения координат можно также вводить не в

подсказке, а в командной строке, явно установив туда курсор.

*Практическое задание*: 1) *Линейные бордюры, состоящие из полярных отрезков.*

*Тема 4. «Инструменты точности» строки состояния AutoCAD.*

*Продолжение Подробного ознакомление с Автопривязками, Трассировкой автопривязок по полярным лучам. Краткая историю развития шрифтов. Чертёжные шрифты. Понятие гарнитуры шрифта. Дизайн собственной гарнитуры в стиле «рубленых шрифтов» на примере арабских цифр.*

Автопривязка координат.

Одной из наиболее существенных функций, значительно облегчающих работу, в AutoCAD является Автопривязка (OSNAP — object snap). Она позволяет упростить все операции. Когда графический курсор проходит вблизи заданной пользователем точки, система извещает об этом следующим образом:

точка отмечается маркером, форма которого зависит от типа привязки и ближайшей к курсору точки;

возле точки появляется контекстная подсказка привязки графический курсор "примагничивается" к найденной точке.

Существует два типа использования объектных привязок - Постоянный и Разовый тип.

Для того чтобы задать набор Постоянных привязок нужно нажать правую кнопку мыши на режиме строки состояния и выбрать Настройки. В открывшемся окневыбираются следующие виды привязок:

Endpoint - Конечная точка линейного или дугового сегмента. Midpoint - Середина линейного или дугового сегмента.

Intersection - Пересечение двух сегментов (если сегменты соединяются в одной точке, то она является не только концом каждого, но и пересечением).

Center - центр окружности или дуги

Quadrant - квадрант окружности или дуги (одна из четырех точек лежащих на пересечении окружности или дуги с горизонталью или вертикалью, проходящей через центр).

Node - узел - характерная точка объекта Point (точка).

Принцип действия привязок заключается в следующем: в ответ на запрос точки (не в ответ на запрос команды!) указывается вид объектной привязки и курсор наводится на объект (линию, дугу, окружность и т.д.) Система определяет точку, отвечающую выбранному условию (виду привязки) и расположенную при этом ближе всего к положению курсора. После нажатия левой кнопки мыши эта точка и считается заданной. Для включения/выключения набора привязок пользуйтесь функциональной клавишей F3или кнопкой OSNAP в строке статуса.

Некоторые виды привязок могут спорить друг с другом, поэтому такие виды привязок выбираются в качестве разовых, т.е. частных случаев и действительны только один раз.

Делается это следующим способом:

нажать Ctrl + правую кнопку мыши или Shift + правую кнопку мыши. В выпадающем меню выбрать нужную привязку. Виды разовых привязок:

Extension - Продолжение сегмента - точка, которая находится за пределами отрезка или дуги, но на воображаемом продолжении.

Perpendicular - перпендикуляр к заданному сегменту

Parallel - линия строится через указанную точку параллельно заданной линии.

Nearest - ближайшая точка - точка, принадлежащая указанному объекту и ближайшая к месту указания.

Apparent Intersection - точка, лежащая на пересечении воображаемых продолжений двух сегментов.

Tangent - линия проводится через указанную точку по касательной к выбранной окружности или дуге.

Insert - точка вставки текста или блока.

Совместная работа объектной привязки и команды отслеживания объектной привязки.

Режим отслеживания объектной привязки (Object Snap) используется совместно с режимом объектной привязки Полярного отслеживания (Object Snap Tracking). При включенном режиме объектного отслеживания – точному позиционированию очередной точки помогают тонкие пунктирные линии, которые пересекают объект в точках привязки – линии трассирования. Этот режим расширяет и дополняет возможности объектной привязки, позволяет задать точное положение объектов относительно друг друга. Обеспечивается соблюдением точных геометрических построений без предварительного построения вспомогательных линий. Режим генерирует любое количество линий трассирования на основании любого количества точек и параметров объектной привязки.

Включение/выключение режима полярного отслеживания производится нажатием на кнопку Otrack строки состояния или клавиши F10.По умолчанию отсчет полярного угла начинается против часовой стрелки от горизонтальной оси, направленнойвправо.

Краткая историю развития шрифтов.

Самые ранние из сохранившихся графических форм букв — это высеченные на камне греческие прописные буквы. Со временем штрихи этих букв стали толще появились засечки. Эти новые формы букв греческих надписей послужили образцами для официальных надписей в императорском Риме. А буквы римских надписей, написанные плоской кистью, которую держали под углом, как ширококонечное перо, а затем высеченные на камне с помощью киянки и резца, служат образцами для дизайнеров шрифта последние две тысячи лет. в формах европейских букв произошло много другихизменений… В конце Средних веков и в начале эпохи Ренессанса хорошо обученный европейский писец мог знать восемьдесять разных стилей письма…

Художники-реалисты девятнадцатого стали рисовать простых людей, выполняющих свою простую работу. Дизайнеры шрифта реалистического типа работали в аналогичном духе. Они делали грубоватые простые буквы, основанные на письме людей, лишённых возможности учиться писать и читать бегло и

уверенно. К группе рубленых шрифтов относятся: журнальная, рубленая, газетная рубленая, древняя, рубленая, плакатная, букварная. Все эти шрифты не имеют засечек.

Чертежный шрифт должен легко читаться и быть простым в написании. На чертежах и других конструкторских документах всех отраслей промышленности и строительства применяют чертежный шрифт, который устанавливает ГОСТ. Толщина обводки прописных и строчных букв должна быть одинаковой. При изучении конструкции букв и цифр необходимо пользоваться вспомогательной сеткой.

Термин «гарнитура» часто смешивают с термином «шрифт». Различие между терминами состоит в том, что шрифт определяет свойства конкретного члена семействашрифтов, например, полужирное или курсивное начертание, в то время как гарнитура определяет согласованный стиль семейства шрифтов.

В практическом задании необходимо создать символы арабских цифр от 0 до 9 -в виде комплекта знаков, характеризующихся едиными стилевыми особенностями рисунка, насыщенностью, пропорциями и наклоном знаков. По прямой линии с заданнойвысоты, ширины и пробелом между знаками.

*Практическое задание*: 1) Дизайн собственной гарнитуры в стиле «рубленых шрифтов» цифр от 0-9, при помощи отрезка, проведенного с учётом трассировки автопривязок по полярным лучам.

# *Тема 5. Лента команд. Раздел Рисование (Draw) ленты команд: Построение эллипсов и эллиптических дуг, Способы построения дуг и окружностей. Работа с точками в AutoCAD.*

Эллипс, в отличие от окружности, не имеет диаметра и строится при помощи двухне равных взаимно перпендикулярных осей. Если эти оси одинаковы, эллипс превращается в окружность. Таким образом, к основным геометрическим характеристикам эллипса, которые применяет AutoCAD при его построении, относятся координаты центра эллипса, а также размеры его большой и малой осей. Эллиптическая дуга представляет собой часть эллипса, образованную отсечением его сектора двумя линиями, исходящими из центра эллипса. Угол между этими

линияминазывается центральным углом эллиптической дуги.

Способы построения дуг и окружностей.

Дуга — это примитив, являющийся частью окружности. Кнопка команды ДУГА (ARC). Дуги можно строить различными способами с использованием различных сочетаний таких параметров, как центральная, начальная и конечная точки, радиус, центральный угол, длина и направление хорды*.*

Круги можно строить различными способами. По умолчанию, построение производится через указание центра и радиуса. Существуют также три

дополнительныхметода: по двум, трём точкам и по указанию касательных точек.

Работа с точками в AutoCAD.

Точки могут использоваться в качестве вспомогательных объектов для геометрических построений. Для построений на основе точек должна быть постоянно включена привязка Node.

Для создания точек используется команда Multiple Points, которая находится в дополнительной части панели Draw. После вызова команды AutoCAD предлагает указать местоположение точки на экране (запрос Specify a point в командной строке). Каждый щелчок левой кнопки мыши в рабочей области будет создавать следующую точку до завершения команды.

Построения объектов в сочетании с возможностями AutoCAD в областиобъектных привязок, позволяют упростить, или, даже, вовсе исключить сложные геометрические построения при черчении. Однако, зачастую не удается обойтись одними только средствами программы, и избежать геометрических построений. В частности, это относится к ситуации, когда, при сопряжении двух примитивов дугой, в условии задан не радиус сопряжения, а точка касания на одном из примитивов. В практическом задании мы рассмотрим несколько примеров характерных задач, возникающих при построении сложных контуров фигур.

*Практическое задание*: 2) Создание простых композиций на основе дуг и окружностей по сетке и полярным лучам.

### *Тема 6. Лента команд. Раздел Рисование (Draw) ленты команд. Прямые и лучи, точки, прямоугольники и многоугольники, сплайны.*

#### *Раздел Редактирование (Modify). Команды раздела редактирования «Подрезать/Удлинить». Построение орнамента «Плетёнка».*

Лента состоит из ряда панелей, которые систематизированы в виде вкладок, помеченных названием задачи. Если панель вытянуть со вкладки ленты в область рисования или на другой монитор, такая панель становится плавающей. Плавающая панель остается открытой до тех пор, пока не будет возвращена на ленту, даже в случае перехода к другой вкладке ленты. При выборе определенного типа объекта или выполнении некоторых команд вместо инструментальной панели или диалогового окна выводится особая контекстная вкладка ленты. Контекстная вкладка закрывается позавершении работы с командой. В зависимости от наличия места на вертикальной или горизонтальной ленте, переключатели могут сворачиваться в одну кнопку. Эта кнопка- переключатель позволяет выполнить циклический перебор элементов в списке или может работать как разделенная кнопка. При этом верхняя часть кнопки работает как

переключатель, а щелчок на значке со стрелкой в нижней половине раскрывает списоксо всеми элементами.

Раздел Рисование (Draw) ленты команд. Простые объекты условно можно разделить на:

Отрезки (были рассмотрены ранее)Прямые и лучи;

точки (узлы); (были рассмотрены ранее) круги и дуги; (были рассмотрены ранее) прямоугольники и многоугольники. сплайны (сглаженные кривые)

эллипсы и эллиптические дуги;

Команда Отрезок (Line) предназначена для вычерчивания отрезков, соединяющихточки с указанными координатами.

Следующий объект, являющийся разновидностью линии, – это луч. У луча в AutoCAD стремиться в бесконечность может один либо два конца. Кроме того, лучи, в отличие от отрезков или полос, нельзя делать ломаными. Для построения лучей используются команды Xline или Ray.

Точки используются в основном в качестве узлов при работе с объектной привязкой Node. Вместе с тем точка может выступать и как самостоятельный объект, и как вспомогательное средство. Поскольку существует множество команд и приемов, которые не могут использоваться без точек. Точки характеризуются несколькими параметрами: координатами вставки, размером и разновидностью (стилем). Последний позволяет представить точку в различных форматах.

Чтобы изменить внешний вид создаваемых точек в Автокаде (их форму и размер) нужно на вкладке «Главная» → «Утилиты» выбрать «Отображение точек…» Отображение точек в Автокаде представлено 20 вариантами. Выберем предпоследний значок маркера.

В этом же диалоговом окне можно задать размеры точки. Если выбран переключатель «Относительно экрана», то значение задается в процентах от размера экрана. По умолчанию, размер точки составляет 5% от размера дисплея. Во втором случае размер задается в абсолютных единицах. Для изменения размера точки нужно ввести подходящие числовое значение в соответствующее поле.

После задания всех необходимых параметров закройте окно кнопкой Oк. Все точки, которые были построены в системе AutoCAD, автоматически перерисуются в соответствии с новыми настройками.

Прямоугольники и многоугольники.

Команда Многоугольник (Polygon) предназначена для вычерчивания многоугольников с заданным количеством сторон (углов). Существует три способа построения многоугольников:

по центру и радиусу вписанной окружности по центру и радиусу описанной окружностипо двум вершинам

Команда Прямоугольник (Rectangle) предназначена для вычерчивания

прямоугольника по координатам двух углов, расположенных по диагонали. Позволяет вычерчивать прямоугольник с фасками или скругленными углами.

Сплайн — это сглаженная кривая, проходящая через заданные пользователем точки. Бывают замкнутые и разомкнутые сплайны. Точки концов сплайна имеют направляющие – вспомогательные линии, исходящие из этих точек и проведенные касательно к кривой. Положение направляющих определяет кривизну сплайна в его начале и конце.

*Команды раздела редактирования (Modify) «Подрезать /Удлинить»*

Команда обрезает выбранный объект режущей кромкой, которая пересекает его, и может быть дугой, линией, полулинией и т.д. После ввода команды сначала указывается одна или последовательно выбирается, несколько режущих кромок. Процессвыбора завершается нажатием клавиши Enter. Далее система выдаст запрос на выбор объектов, которые обрезаются. Необходимо указывать ту часть объекта, которая обрезается. Для завершения выбора нажать клавишу Enter. Если держать дополнительно зажатой клавишу Shift, то указываемые части объектов будут удлиняться.

*Практическое задание*: выполняется последовательно сразу после объяснения темы, как работает та или иная команда.

1) Построение лучей, многоугольников, сплайнов.

2) Расстановка точек по прямой с заданными промежутками, деление отрезка с помощью точек на равные части.

3) Деление объекта точками на заданные расстояния.

4) Построение орнамента «Плетёнка» Выполняется с помощью команды Отрезок. Для достижения декоративного эффекта плетения вторым этапом работы выполняется подрезка отрезков между собой.

*Тема 6. Основные команды раздела редактирования (Modify): Команда Перемещение (Move), копировать(Copy), повернуть(Rotate), Зеркало (Mirror), Масштаб (Scale). Понятие метроритма. Метрические ряды. Ритмические ряды. Закономерности орнаментальных построений. Понятие о композиции орнамента. Типы орнаментов, построенных на основе ритма и симметрии. Три вида построения орнамента: розетта, бордюр и раппорт.*

Способы копирования объектов в AutoCAD практически повторяют способы перемещения. Даже их запросы в командной строке одинаковы. Разница между ними заключается только в том, что при перемещении исходный объект стирается и появляетсяна новом месте.

#### Команда Повернуть(Rotate)

Команда предназначена для поворота выбранных объектов относительно базовой точки на заданный угол.

Алгоритм исполнения команды: выбрать объекты, нажать клавишу <Enter> для подтверждения окончания выбора объектов, указать базовую точку (точка, которая остается неподвижной при вращении), ввести угол поворота объекта в градусах. Команда Зеркало (Mirror)

#### Создание зеркально-отраженной копии объекта

Алгоритм исполнения команды: выбрать объекты, нажать клавишу <Enter> для подтверждения окончания выбора объектов, указать первую точку на оси отражения, указать вторую точку на оси отражения, выбрать опцию удалять [Д/ Y] или нет [Н/ N] исходные объекты.

Команда Масштаб (Scale) позволяет пропорционально изменять размеры объектов. Алгоритм исполнения команды: вызвать команду на исполнение, выбрать объекты на которые распространяется редактирование, нажать клавишу <Enter> для подтверждения окончания выбора объектов, указать базовую точку (относительно которой будут изменяться размеры объектов), ввести масштабный коэффициент.

Для увеличения размера, необходимо задать значение масштабного коэффициента больше 1, а для уменьшения – меньше 1.

Термин "метроритм" включает в себя два взаимосвязанных понятия: метр и ритм. Метр делит пространство на равные промежутки, ячейки - доли. Ритм - это богатство и разнообразие комбинаций ячеек - подчинённых заданному метру.

Одним из важнейших средств приведения многообразных элементов формы к единству, упорядочения их расположения является ритм, который присущ различным явлениям и формам природы, и т. д.; Учитывая возможность совмещения метрического и ритмического порядка, можно наметить три основные ритмические категории: метрический порядок, ритмический порядок, метроритмический порядок. Бывает ритм возрастающий и убывающий. Бесконечный повтор какого-либо одного метрического ряда, в конце концов, может показаться монотонным и утомительным. Поэтому, используя простейшие ритмы в своих композициях, часто прибегают к сочетанию различных метрических порядков, чтобы получить необходимое разнообразие и одновременно сохранить единство. Ритмическая организация — это взаиморасположение мотивов на композиционной плоскости. Ритм организует своего рода движение в орнаменте: переходы от малого к большому, от простого к сложному, от светлого к темному или повторение одних и тех же форм через равные или разные интервалы.

В зависимости от ритма узор становится статичным или динамичным.

Ритмический строй определяет ритм мотивов по вертикальным и горизонтальным

рядам, число мотивов, пластическую характеристику формы мотивов, особенности расположения мотивов в раппорте.

Мотив — часть орнамента, его главный образующий элемент.

Орнаментальные композиции, в которых мотив повторяется через одинаковые интервалы, называются раппортными.

Раппорт — минимальная и простая по форме площадь, занимаемая мотивом и промежутком до соседнего мотива. Закономерное повторение раппорта по вертикали и горизонтали образует раппортную сетку. Раппорты примыкают друг к другу, не перекрывая один другого и не оставляя промежутков.

В зависимости от формы поверхности, которую они украшают, орнаменты бывают: монораппортные или замкнутые; линейно-раппортные или ленточные; сетчатораппортные или сетчатые.

В линейно-раппортных орнаментах мотив (раппорт) повторяется вдоль одной прямой. Ленточный орнамент — это узор, элементы которого создают ритмический ряд,вписывающийся в ленту с двухсторонним движением.

Кайма одеяла может быть выполнена в виде ленточного орнамента.

Сетчато-раппортные орнаменты имеют две оси переносов — горизонтальную и вертикальную. Сетчатый орнамент — это узор, элементы которого располагаются вдоль многих осей переноса и создают движение во всех направлениях. Простейший сетчато- раппортный орнамент представляет собой сетку из параллелограммов.

В сложных орнаментах всегда можно выявить сетку, узлы которой составляют определенную систему точек орнамента. Раппорты сложной формы строятся следующим образом. В одном из раппортов прямоугольной сетки пририсовывают снаружи ломаные или кривые линии к правой и верхней сторонам, а к левой и нижней — такие же линии, но внутри ячейки. Таким образом, получается сложная структура, площадь которой равна прямоугольнику.

Этими фигурами площадь орнамента заполняется без промежутков.

В основе композиции сетчатого орнамента лежит пять систем (сеток): квадратная, прямоугольная, правильная треугольная, ромбическая и косая параллелограммная.

Для того чтобы определить вид сетки, надо соединить повторяющиеся элементы орнамента.

Ритмический ряд предполагает наличие как минимум трех-четырех орнаментальных элементов, так как слишком короткий ряд не может выполнить организующую роль в композиции.

Ритм наряду с цветом является основой эмоциональной выразительности орнамента.

Пластикой в орнаментальном искусстве принято называть плавные, непрерывные

переходы от одних элементов формы к другим. Если при ритмических движениях элементы находятся на некотором расстоянии друг от друга, то при пластическом движении они сливаются.

Симметрия — это свойство фигуры (или орнаментального мотива) накладыватьсяна себя таким образом, что все точки занимают первоначальное положение.

Симметрия подобия будет наблюдаться в случае, если одновременно с переносом будут уменьшаться или увеличиваться размер фигуры, промежутки между фигурами.

В изобразительном искусстве симметрия является одним из средств построения художественной формы. Симметрия обычно присутствует в любой орнаментальной композиции, это одна из форм проявления ритмического начала в орнаменте.

Узоры, состоящие из ритмически упорядоченных элементов. Для орнамента характерно применение двух средств: симметрии и ритма.

*Практическое задание*: Построение Бордюра. Замкнутая композиция, образующая орнаментальную полосу. Рассмотрим различные виды построения бордюров:

1) Полоса односторонняя.статический ритм динамический ритм

2) Полоса двухсторонняя.статический ритм динамический ритм

*Тема 7.Раздел редактирования. Команда Массив. Принципы построения розетты на основе кругового массива. Замкнутая композиция, построенная с применением плоскости или оси симметрии. 3 варианта построения розетты: зеркальная симметрия, осевая симметрия (поворотный вариант) и зеркально-осевая симметрия (зеркально-поворотная). На основе розетт строится орнамент в круге.* Команда Массив создает копии объектов в виде прямоугольной или полярной (круговой) структуры, называемой массивом. Также возможно расположение копий вдоль выбранного пути в виде линии.

Прямоугольный массив.

Последовательность запросов при создании прямоугольного массива:

задать количество рядов, задать количество столбцов, задать расстояние между рядами, задать расстояние между столбцами, задать угол наклона рядов, выбрать объекты, нажать клавишу <Enter> для подтверждения окончания выбора объектов, нажать «Ок».

Последовательность запросов при создании кругового массива:

задать точку центра массива, выбрать способ построения массива, задать общее количество элементов, задать угол заполнения окружности, указать – вращать [Д/ Y] илинет [Н/ N] объекты относительно центра массива, выбрать объекты, нажать клавишу <Enter> для подтверждения окончания выбора объектов, нажать «Ок».П*рактическое задание*: 1) Построение розетты. 1) Построение смешанного

бордюра на основе всех практических работ.

*Тема 8. Настройка параметров чертежа . Понятие «инженерная графика». Вес линий. Типы линий. Использование слоёв в AutoCAD. Создание новых слоёв. Типы линий, согласно слою. Толщина линий, согласно слою. Геометрические задачи. Дополнение ранее вычерченных узоров линиями разного типа и толщины.*

После настроек программы, перед началом работы необходимо настроить параметры чертежа. Эти параметры хранятся в файле чертежа и имеют важное значениекак при его создании и редактировании чертежа, так и при его печати.

В AutoCAD используется два различных пространства – пространство модели и пространство листа. В большинстве случаев чертеж выполняется в пространстве модели, в котором рабочая область представляется бесконечным пространством. Для удобства ориентирования в области построения чертежа используются лимиты, ограничивающие прямоугольную область заданных размеров, в которой при необходимости можно отобразить сетку. Сетка отображается в пределах лимитов чертежа в виде точек, расположенных с заданной последовательностью. Она помогает визуально определить область черчения, выравнивать объекты, оценивать расстояние между ними и наглядно указывать координаты.

Для отображения линий по весам следует включить кнопку

«ВЕС» (LWT) в строке состояния. Если установлен текущий вес

Линий. По слою (By Layer), то все создаваемые объекты используют вес линий, присвоенный текущему слою.

Графические построения в среде AutoCAD как правило группируются по слоям. Слой удобно представить как виртуальную абсолютно прозрачную кальку (пленку), на которой нанесена часть изображения (в наших примерах – линии имеющие отличия по типу и толщине, в более поздних работах - цвету и заливке).

Для создания нового слоя (изменения настроек существующего слоя) вызовите из меню панели управления Формат (Format)/Слой (Layer) диалоговое окно. Диспетчер свойств слоев (Layer properties manager) или нажмите на специальный знак на панели Слои (Layer).

Главным элементом в решении графических задач в инженерной графике является чертеж. Под чертежом подразумевают графическое изображение предметов или их частей. Изображение предмета должно давать полное представление о его форме, устройстве, размерах, а также о материале, из которого изготовлен предмет, а в ряде случаев включать сведения о способах его изготовления. Характеристикой величины предмета на чертеже и его частей являются их размеры, которые наносятся на чертеже. Изображение предметов на чертежах выполняют, как правило, в заданном масштабе.

Видимые контуры предметов и их граней на чертежах выполняются сплошной толстой основной линией. Необходимые невидимые части предмета выполняют при помощи штриховых линий. В случае, если изображаемый предмет имеет постоянные или закономерно изменяющиеся поперечные сечения, выполняется в требуемом масштабе и не помещается на поле чертежа заданного формата, его можно показать с разрывами.

в инженерной графике используется: основная толстая – Сплошная (Continuous); основная тонкая – Сплошная (Continuous); штриховая – Штриховая 2 (dashed 2);

штрих-пунктирная – Осевая 2 (center 2).

Для загрузки в чертеж новых типов линий необходимо вызвать

диалоговое окно Диспетчер типов линий (Linetype Manager), щелкнуть кнопку

«Загрузить» («Load») и в диалоговом окне Загрузка/ Перезагрузка типов линий (Load or Reload Linetype) выбрать требуемый тип линии. После нажатия кнопки «Ок» выбранные типы линий отобразятся в списке диалогового окна Диспетчер типов линий

(Linetype Manager) и в списке Типы линий (Linetype Control) назначить нужный тип линии по слоям, нажать кнопку «Ок».

*Практическое задание*:

1) Установить лимиты чертежа (формат А3 с размерами 420х297). Задать или изменить размеры формата чертежа вручную можно с помощью команды Лимиты (Limits), вызываемой из меню панели управления Формат (Format)/ Лимиты чертежа (Drawing limits). При этом в командной строке необходимо указать координаты левого нижнего и правого верхнего углов размера чертежа.

Значения координат отделяются запятыми, а разделением целых и дробных частей числа является точка.

 $\Box$ )

ля создания нового слоя (изменения настроек существующего слоя) вызовем из меню панели управления Формат (Format) Слой (Layer) диалоговое окно Диспетчер свойств слоев (Layer properties manager) или нажмите на специальный знак на панели Слои (Layer). Задать или изменить размеры формата чертежа вручную можно с помощью команды Лимиты (Limits), вызываемой из меню панели управления Формат (Format)/ Лимиты чертежа (Drawing Limits). При этом в командной строке необходимо указать координаты левого нижнего и правого верхнего углов размера чертежа. Команда Лимиты (Limits) будет успешно завершена, о чем свидетельствует приглашение Команда: (Command:), выведенное в командной строке. Толщина линий, выбирается из предложенного списка в разделе Вес линий (Lineweight), а тип в Тип линий (Linetype).

3) Построение узора с помощью линий разных типов и толщин. Дополнение ранеевычерченных узоров линиями разных типов и толщин.

# *Тема 9. Палитра свойств объектов. Масштаб типа линий с помощью палитры свойств. Копирование свойств объекта. Команда Полилиния. Использование полилиний в построении различных по толщине линий и дуг. Использование «ручек» для редактирования.*

Палитра свойств

Палитра свойств отображает свойства выбранного объекта или набора объектов.

Если выбрано несколько объектов, отображаются только свойства, общие для всех выбранных объектов. Если не выбран ни один объект, то отображаются только текущиепараметры общих свойств. Объект, который необходимо отредактировать, нужно выбрать на экране и нажать Ctrl + 1. Любое свойство объекта может быть изменено путемзадания нового значения.

Для частичного или полного копирования свойств одного объекта в другой или несколько других объектов используется функция "Копирование свойств".

Можно копировать такие свойства, как цвет, слой, тип линий, масштаб типа линий, вес линий, стиль печати, прозрачность, переопределения свойств видового экранаи трехмерная высота. По умолчанию все переносимые свойства копируются из первого выбранного объекта в другие объекты. Для того чтобы запретить копирование определенных свойств, можно воспользоваться опцией "Настройки", указав свойства, которые нельзя копировать.

Полилиния - это сложный примитив, состоящий из одного или нескольких связанных между собой прямолинейных и дуговых сегментов.

Полилиния обрабатывается как единое целое (например, при редактировании или удалении).

Для рисования полилинии служит команда ПЛИНИЯ (PLINE), которая помимо ввода с клавиатуры, может быть вызвана с помощью кнопки Полилиния (Polyline) панели инструментов Рисование (Draw). Полилиния - один из немногих объектов, которые могут иметь ненулевую ширину. Ширина, заданная для предыдущей полилинии, запоминается и предлагается в качестве ширины по умолчанию для следующей полилинии.

Помимо указания точек, можно выбрать следующие опции:

Замкнуть (Close) - добавить еще один прямолинейный участок, замыкающий полилинию (и выйти из команды ПЛИНИЯ (PLINE));

Ширина (Width) - задание ширины для очередного участка полилинии (у каждого

сегмента полилинии может быть своя ширина, ширина в начале участка может не совпадать с шириной в конце участка); ширина распределяется равномерно по обе стороны от оси полилинии, на которой лежат вершины (точки) полилинии;

Полуширина (Halfwidth) - задание ширины, но в терминах полуширины (т. е. если требуемая полная ширина линии равна 10, то получить ее можно, задавая полуширину, равную 5);

длИна (Length) - построение сегмента, являющегося продолжением предыдущего участка с заданной длиной, при этом длину можно задать числом или точкой;

> Отменить (Undo) - отмена последней операции в команде ПЛИНИЯ (PLINE); Дуга (Arc) - переход в режим рисования дуговых сегментов полилинии.

Отметим следующие особенности полилинии по сравнению с более простыми примитивами:

полилиния представляет собой единый объект, что удобно при операциях удаления или редактирования (например, построения параллельной линии);

полилиния очень удобна для рисования жирных линий чертежа;

переменная ширина сегментов полилинии может быть использована для ряда графических эффектов (построения стрелок и т. п.).

Полилиния является сложным объектом. Однако, она с легкостью может быть преобразована в группу отрезков и дуг, из которых она составлена. Это выполняется командой РАСЧЛЕНИТЬ (EXPLODE), в панели Редактирование (Modify) или в выпадающем меню Редакт (Modify) (пункт Расчленить (Explode)).

Использование «ручек» для редактирования.

Обеспечивает включение ручек, которые является наиболее эффективнымспособом редактирования. Ручки – это средство редактирования объектов, при котором команды AutoCAD в явном виде не вызываются. Используя ручки можно проводить большинство операций редактирования: растягивать, переносить, поворачивать, масштабировать и отражать. При таком значении этой системной переменной редактирование осуществляется введения команды редактирования после выбора объекта. Когда объект выбирается до вызова команды, его изображение трансформируется – контур выделяется, а на характеристических точках появляются маленькие квадратики – ручки. Ручка становится активной после щелчка по ней. Для перевода в активное состояние нескольких ручек необходимо щелкать по требуемымручкам при нажатой клавише SHIFT .

1)Сопряжение дуг окружностей дугой окружности

2) Внешнее сопряжение

3) Внутреннее сопряжение.

#### *Тема 10. Построение сопряжений с помощью команды Фаска. Прямая и радиусная фаска. Геометрические задачки.*

Одна из очень распространённых команд – fillet (фаска-скругление). Взглянув на окружающие нас предметы, мы очень часто можем заметить, что их углы скруглены. Другим примером может служить плавное соединение дугой двух окружностей, называемое сопряжением. Применив эту к команду к двум прямым и указав радиус мы получим скругления, однако если указать радиус равным нулю и выбрать 2 пересекающиеся прямые, то мы получим простое пересечение (см. рис). Сопряжение получается если указать радиус и две окружности. Рассмотрим алгоритм построения скругления.

Прямая фаска (chamfer)

Фаска соединяет две прямые линии третьей. Обычно фаски строятся под углом 45 градусов, однако встречаются и фаски, идущие под другим углом. Построение фасок очень напоминает построение сопряжений.

В AutoCAD имеется целый ряд инструментов, позволяющих упростить, или, даже, вовсе исключить сложные геометрические построения при черчении. Например, для сопряжения концов двух отрезков дугой какого-то определенного радиуса можно использовать команду FILLET, задав соответствующий радиус сопряжения; у команды CIRCLE имеются опции, позволяющие построить окружность (а значит и дугу), касающуюся двух или трех различных фигур, что очень ценно для построения сложныхконтуров.

Однако, все-таки, зачастую не удается обойтись одними только средствами и командами Автокада, и избежать геометрических построений. В частности это относится к ситуации, когда, при сопряжении двух примитивов дугой, в условии задан не радиус сопряжения, а точка касания на одном из примитивов.

В практическом задании приведено несколько примеров характерных задач, возникающих при построении сложных контуров фигур.

Для выполнения задания, используется весь предыдущий опыт построений.

*Практическое задание*:

1) Сопряжение отрезка и окружности дугой, касающейся отрезка взаданной точке

2) Сопряжение двух окружностей дугой, которая касается одной изокружностей в заданной точке.

3) Построение равносторонней трапеции по одному из оснований и одному углу.

4) Сопряжение пересекающихся прямых. 5)Построение сопряжений между дугами и прямыми.

6) Сопряжение параллельных прямых.

#### 7) Сопряжение дуги окружности с прямой.

# *Тема 11. Штриховка внешнего контура. Тип штриховки: Заливка в один цвет.*

#### *Общие сведения о правилах построения теней на плане.*

В AutoCAD можно заштриховать любую замкнутую область определенным узором.

выберите вкладку "Главная" → панель "Рисование".

Для начала зададим параметры штриховки - это тип, образец, прозрачность, цвет и т.д. Делается это с помощью ленты. На ней появилась временная контекстнозависимая вкладка "Создание штриховки"**.** Чтобы заштриховать какую-либо область, просто щелкните внутри нее мышкой, и она будет заштрихована. Можно выбрать объект, вместо указания контура. Для этого предварительно вызовите опцию "Выбрать объект". Если нещелкать мышкой, а просто навести ее на объект или какую-нибудь область, то появится предварительный вид заштрихованной области с текущими настройками штриховки.

Используемый для заливки контур должен быть замкнутым и не иметьпересечений или самопересечений, а если заливается сразу несколько контуров, то они не должны накладываться друг на друга.

*Тип штриховки.*

Predefined (Созданный ранее) — указывает на стандартные шаблоны, поставляемые вместе с AutoCAD;

User defined (Определенный пользователем) — позволяет создать собственный шаблон штриховки на основе текущего типа линии;

Custom (Пользовательский) — позволяет использовать разработанные ранее образцы штриховки и записанные в файле с расширением .pat.

В перечне других стандартных образцов есть штриховка с именем SOLID, которая является не штриховкой в прямом смысле слова, а заливкой (о ней речь пойдет далее).

Тип штриховки Заливка (Solid). Вызовем команду «hatch».

Выберем тип линий «Pattern» Solid. В графе выбора цвета выбираем в диалоговом окне "Select color" оттенок , Масштаб Hatch pattern scale = 1

Угол наклона "Angle = 0

Наведем курсор мыши на замкнутую область, нажмём левую кнопку мыши и enter.Общие сведения о правилах построения теней на плане.

Для построения падающих теней требуется использование параллельного проецирования. В некоторых случаях конфигурация падающей тени привносит дополнительную геометрическую характеристику

формы, ее пространственного

расположения, тем самым в значительной мере повышая выразительность изображения.

На основании изучения явлений освещения установлены следующие правила построения теней:

Плоские фигуры, параллельные какой-либо плоскости, отбрасывают на нее тени той же формы, например, тень от квадрата будет квадратом, тень от круга кругом и т. п.; величина тени в этом случае при дневном свете будет равна самой плоской фигуре

Контур тени, падающей от предмета, определяется контуром собственной тени на этом предмете; поэтому сначала определяют линию раздела света и тени на самом предмете, а затем строят тень, падающую от него на смежные поверхности

*Практическое задание*: 1) Выполнение чёрно-белой композиции с помощью заливок.

Нужно построить контур теней от замкнутых фигур под 45 градусов, и выполнить сплошную заливку внутри них.

# *Тема 12. Графические штриховки. Типы и область применения штриховок. Дополнительные параметры штриховки. Редактирование штриховок. Порядок следования объектов.*

Графическое обозначение материалов в сечениях должно способствовать легкому различению деталей, а также показывать вид материала детали, не затрудняя чтение чертежа. Правила графического обозначения и нанесения материалов в сечениях на чертежах для всех отраслей промышленности и строительства устанавливает ГОСТ. Штриховку выполняют сплошными тонкими линиями. Наклонные параллельные линии штриховки должны проводиться под углом 45° или к линиям рамки чертежа, или к линии контура изображения, или к его оси. Если линии штриховки, проведенные под углом 45° к линиям рамки чертежа, оказываются параллельными линиям контура или осевым линиям, следует вместо угла 45° выбирать угол 30° или 60°. Частота нанесения линий штриховки должна быть одинаковой для всех сечений данной детали, выполняемых в одном масштабе. Расстояние между штрихами принимают от 1 до 10 мм в зависимости от площади штриховки и необходимости разнообразить штриховку смежных областей.

Штриховку целесообразно выполнять на самом последнем этапе построения изображения – когда нанесены размеры и необходимые надписи.

В этом случае, если в штрихуемую область попадает текст – автоматически создается не штрихуемая область вокруг него.

Алгоритм исполнения команды: вызвать команду на исполнение;

выбрать образец штриховки, угол наклона линий штриховки, коэффициент масштабирования штриховки; указать контур, где должна наноситься штриховка (такихобластей может быть сразу несколько.

После того как нужный шаблон определен, можно выбрать дополнительные настройки штриховки, вернувшись в окно Hatch and Gradient (Штриховка и заливка).

В раскрывающемся списке Angle (Угол) можно задать угол наклона штриховых линий шаблона относительно оси X текущей ПСК. Указанное значение угла будет храниться в системной переменной HPANG. Результирующий угол наклона сложится изугла, заданного в шаблоне, и угла, введенного в поле Angle (Угол).

В раскрывающемся списке Scale (Масштаб) можно изменить плотность нанесения штриховых линий. Масштабный коэффициент хранится в системной переменной HPSCALE. Указанное значение коэффициента умножается на первоначальное расстояние между штриховыми линиями.

После установки флажка Relative to paper space (Относительно листа бумаги) AutoCAD автоматически масштабирует шаблон штриховки по отношению к единицам, используемым в пространстве листа (флажок доступен только при выводе чертежа на печать).

В поле Spacing (Промежуток) задается расстояние между линиями в стандартах шаблонах штриховки (по умолчанию равно 1). Указанное значение промежутка будет храниться в системной переменной HPS РАСЕ.

В раскрывающемся списке ISO pen width (Толщина пера по ISO) можно выбрать расстояние, устанавливаемое между штриховыми линиями.

Дополнительные параметры штриховки.

Следующий этап настройки параметров штриховки выполняется в разделах расширенных настроек, которые открываются после выбора в окне Hatch and Gradient (Штриховка и заливка) кнопки (У)More Options (Дополнительные настройки) (рис. 6.35). Здесь устанавливаются дополнительные свойства штриховки, ускоряющие процесс определения границ области штриховки.

Раздел Island detection style (Стиль обнаружения «островков») определяет режим обработки «островков». Если при указании зоны штрихования есть вложенные друг в друга объекты, то правильное определение стиля имеет достаточно существенное значение. Всего AutoCAD предлагает три режима обработки «островков».

При режиме Normal (Нормальный) возможные зоны штрихования распознаются по порядку их вложения (от самой внешней зоны внутрь) и штрихуются через одну.

Таким образом, если пронумеровать вложенные объекты, то объекты с нечетными номерами будут заштрихованы, а с четными – штриховаться не будут. На этом чертеже показана одна и та же фигура, образованная путем вложения четырех прямоугольников:без штриховки; заштрихованная в режиме Normal (Нормальный). В режиме Outer (Внешний) штриховка начинается на внешней границе объекта и заканчивается на внешней границе вложенного объекта. Другими словами, заштриховывается только внешняя часть – все внутренние части отбрасываются.

При стиле Ignore (Игнорирующий) штрихуется все, включая все внутренние зоны. Раздел Boundary retention (Контуры для сохранения) определяет тип границ штриховки. Параметры данного раздела позволяют сохранить границы штриховки какотдельный объект, а также указать тип линий, из которых составляются границы объекта. Установка флажка Retain boundaries (Сохранение контуров) укажет на сохранение контура границ в виде полилинии или области с возможностью их дальнейшего использования. После этого появляется возможность в раскрывающемся списке выбрать тип границ: полилиния или область. Исходная точка штриховки.

Этот параметр может быть весьма полезен. Иногда не устраивает вариант, заштрихованный по умолчанию. Нужно, чтобы штриховка в Автокаде начиналась с определенной точки. Для этого выберите опцию "Указанная исходную точку".

А затем можно нажать по кнопке ниже и указать новую исходную точку штриховки непосредственно на чертеже.

Настройка.

Аннотативная. Указывает на то, что штриховка является аннотативной. Это свойство позволяет выполнять автоматическое масштабирование аннотаций (т.е. текста, штриховки, размеров) в соответствии с форматом листа при выводе на печать или экран.

Ассоциативная. По умолчанию стоит галочка. Ассоциативная штриховка или заливка в Автокаде обновляется при изменении ее контурных объектов.

Отдельные штриховки.

Если Вы штрихуете несколько областей, то штриховка в них является единым элементом. Если Вы захотите переместить один из заштрихованных объектов вместе с ее штриховкой, то штриховка из других областей также переместиться. Чтобы этого не происходило поставьте заранее галочку на это опции. И тогда штриховка будет относиться только к своей конкретной области.

Для редактирования штриховки при двойном щелчке мыши по штриховке открывается окно "Редактирование штриховки". Можно изменять образцы штриховки, заливки сплошным цветом и цветные градиентные заливки. Можно также добавлять дополнительные объекты в набор объектов для штриховки или заливки.

Изменение порядка рисования объектов

По умолчанию объекты отображаются на экране в порядке их создания. Порядок отображения можно изменить, поместив один объект перед другим.

Это существенно, когда один объект перекрывает другой, особенно при использовании сплошных и градиентных заливок. Изменение порядка отображения объектов производится с помощью команды Draworder, которая вызывается с панелей инструментов Modify. Рекомендуется выбрать на экране объект, после чего выбрать длянего одну из следующих опций:

> ring to Front – размещение объекта на переднем плане. Send to Back – размещение объекта на заднем плане. Bring Above Objects – размещение объекта впереди заданного объекта. Send Under Objects – размещение объекта позади заданного объекта.

*Практическое задание*: 1) Продолжение выполнения финальной графическойработы.

(Чёрно-белый вариант) Нужно построить контур теней от замкнутых фигур под 45 градусов, и выполнить сплошную заливку внутри них.

*Тема 13. Градиентные штриховки*. *Штриховка с прозрачной заливкой и переходом цветов. Возможности создания объёмных рисунков средствами многослойных заливок. Построение теней от объектов с последующей их заливкой.*

Кроме штриховок, система AutoCAD допускает использование заливок, как сплошных, так и градиентных. Их использование аналогично использованию штриховок. При выборе вкладки Gradient «Градиент» окна Hatch and Fill «Штриховки и заливки»

необходимо выбрать количество цветов, интенсивность и тип заливки.

В верхней части диалогового окна с помощью двух переключателей нужно выбрать тип заливки: One color (Одноцветная) или Two color (Двухцветная). Для одноцветной заливки необходимо указать основной цвет (его текущее значение отображается в поле, расположенном чуть правее переключателей), а также с помощью кнопки скользящей шкалы выбрать соотношение между светом (Tint) и тенью (Shade). Для изменения основного цвета следует пользоваться кнопкой, щелчок по которойоткрывает диалоговое окно Select Color (Выбор цвета), имеющее три вкладки. На вкладке Index Color (Цвет по номеру) можно выбрать цвет традиционным для предыдущих версий AutoCAD способом — по номеру (от 1 до

255).

В рассматриваемой версии системы появились еще две вкладки. Внешний вид вкладки True Color (Точный цвет) зависит от выбора в раскрывающемся списке Color model (Цветовая модель) одного из двух значений: HSL или RGB. В первом случае настройка цвета выполняется с помощью шкал Hue (Оттенок), Saturation (Насыщенность) и Luminance (Яркость). Изменять значения в каждой из шкал можно с помощью кнопок настройки. Кроме того, для шкалы Luminance (Яркость) можно пользоваться ее аналогом

— вертикальной скользящей шкалой в центре. Выбранный цвет иллюстрируется указателем в палитре, расположенной в левой части вкладки. Местоположение указателяможно изменить, щелкнув левой кнопкой мыши внутри палитры. Для выбранного цветадается также разложение на составляющие в модели RGB (Red (Красный), Green (Зеленый) и Blue (Синий)). Третья вкладка — Color Books (Цветовые книги)— диалогового окна Select Color (Выбор цвета) позволяет управлять общим стилем цветовых настроек, причем пользователь может подключать собственные цветовые книги.

Панель Свойства для градиента очень похожа на свойства штриховки, за исключением того, что вместо цвета штриховки и фона указаны цвета градиента и настройка оттенка перехода (вместо второго цвета).

Прозрачность.

Объекты и слои AutoCAD всегда имеют определённый набор свойств, включающий цвет, толщину и тип линий. Объектам и слоям было добавлено ещё одно свойство -Прозрачность, позволяющее улучшить визуальное восприятие.

Значение прозрачности может принимать любое целое число от 0 до 90. По умолчанию для слоёв и объектов оно равно 0. Для каждого объекта на панели СВОЙСТВА вы можете задавать прозрачность По Слою, По блоку, или же задать значение прозрачности для каждого объекта в отдельности. По умолчанию значение принимается По Слою. Для штриховок прозрачность можно задавать при создании. Для отображения прозрачности на экране следует включить кнопку Прозрачность (TRY).

*Практическое задание*: 1) Имитация объёма с помощью заливки с переходом

тона.

### *Тема 14. Простая Печать в формат PDF. Стили печати. Основные параметры.*

Печать электронной версии чертежа AutoCAD в формате dwg в формат pdf осуществляется через опцию печать виртуальным принтером Dwg to Pdf. Порядок действий при печати в автокад для физических и виртуальных принтеров аналогичен.

Существует два вида вывода на печать, это печась из пространства, предварительно сверстанного листа, или из пространства модели. После выбора имени принтера переходим к выбору формата бумаги для печати в разделе Формат листа. Как правило, в выпадающем списке присутствуют только форматы бумаги, поддерживаемые выбранным на предыдущем шаге принтером. Далее в разделе Область печати, в пункте Что печатать нужно выбрать Рамка (выдает запрос для определения печатаемой области путем указания двух противоположных углов прямоугольника). Далее переходим квыбору стилей печати.

Они бывают двух типов: цветозависимые и именованные. Цветозависимые стили имеют в названии расширение .ctb. Их нельзя применить непосредственно к объектам. Если просто то они заменяют один цвет другим при выводе. Например, стиль monochrome.ctb позволяет вывести все объекты чертежа черным цветом. Именованные стили в названии имеют расширение. stb. Их можно применять для объектов и слоев, детально оговаривая как выводить тот или иной объект или слой. Печать осуществляется с учётом весов линий, заданных объектам и слоям. Прозрачность при печати - учитываетпри печати значение прозрачности, заданную для слоев в Диспетчере свойств слоев. Раздел Ориентация чертежа позволяет задать ориентацию чертежа относительно бумаги. Опция Перевернуть позволяет перевернуть чертеж на 180 градусов относительно бумаги. В разделе Масштаб печати задается масштаб вывода чертежа на печать. Если поставить галочку напротив пункта Вписать, то Autocad сам подберет масштаб таким образом, чтобы чертеж занял весь заданный формат бумаги.

Практически все пользователи AutoCAD так или иначе выводят графическую информацию для представления в бумажном виде в процессе проектирования.

Прежде чем вывести чертеж на печать, необходимо настроиться на определенное устройство вывода.

*Практическое задание*: 1) *Вычерчивание* рамки и штампа на листе*.*

*Тема 15. Работа в пространстве листа. Переключение между графической зоной экрана и листом. Работа с видовыми окнами. Оформление работ. Нанесение надписей на лист. Команда многострочный текст. Параметры текста. Работа с форматами бумаги и масштабом чертежа.*

Установите курсор мыши на закладку List1 и, нажав правую кнопку мыши, выберите в контекстном меню строку Page Setup. На чертеже пунктирной линией отображается область чертежа, доступная для вывода на данном плоттере.

Настройка параметров страницы предоставляет возможность задавать такие параметры вывода на печать, как устройство вывода, размер листа, масштабный коэффициент, ориентацию листа и область чертежа, выводимую на печать для каждой раскладки, что дает возможность предварительного просмотра перед выводом на бумагу. Эти установки сохраняются для каждого листа, позволяя одинаково распечатывать каждую раскладку, когда потребуется новая бумажная копия, без необходимости перестраивать установки печати.

Видовой экран (viewport) представляет собой участок графического экрана, где отображается некоторая часть пространства модели рисунка.

Существуют два типа видовых экранов — неперекрывающиеся и перекрывающиеся. Неперекрывающиеся видовые экраны располагаются на экране монитора подобно кафельным плиткам на стене. Они полностью заполняют графическую зону и не могут накладываться друг на друга. На плоттер неперекрывающиеся видовые экраны выводятся только поодиночке. Перекрывающиеся видовые экраны подобны прямоугольным окнам, которые располагаются на экране и перемещаются по нему произвольным образом. Эти видовые экраны могут накладываться друг на друга и вычерчиваться одновременно.

#### Неперекрывающиеся видовые экраны

Графическую область в пространстве модели можно разбить на несколько неперекрывающихся видовых экранов, а в пространстве листа — создать перекрывающиеся (плавающие) видовые экраны.

Обычно работа с новым рисунком в пространстве модели вначале производится на одном видовом экране, занимающем всю графическую область. Этот видовой экран можно разделить на несколько, выводя на них одновременно различные виды: например,на одном — общий вид, а на другом — вид какого-либо элемента. При этом удобно наблюдать, как редактирование данного элемента отражается на рисунке в целом.

Видовые экраны произвольной формы

Удобными представляются возможность создания в пространстве листа непрямоугольных видовых экранов и связывание с видовыми экранами контуров подрезки, благодаря которым их видимая форма может быть любой.

При создании видового экрана произвольной формы обычному видовому экрану ставится в соответствие подрезающий контур: полилиния, окружность, область, сплайн или эллипс. Ассоциативная связь между этими объектами действует, пока они оба существуют в рисунке.

Допускается модификация уже имеющихся видовых экранов путем

переопределения их границ. В качестве новой границы при переопределении можно задать замкнутую полилинию, окружность, сплайн, эллипс, область или дуговой сегмент. Ключ Object позволяет преобразовать в видовой экран объект, построенный в пространстве листа. Вызов команды осуществляется из падающего меню View > Viewports > Object.

Если выбирается полилиния, она должна быть замкнутой и иметь не менее трех вершин. Допускается наличие в ней сегментов любого типа (как линейных, так и дуговых), а также самопересечения. Полилиния связывается с вновь создаваемым видовым экраном; в результате получается видовой экран неправильной формы. Этот процесс происходит так: AutoCAD описывает прямоугольник вокруг выбранного объекта, создает на его основе прямоугольный видовой экран, а затем «подрезает» его этим объектом.

Ключ Polygonal позволяет описать границу видового экрана путем указания точеквершин. Последовательность запросов аналогична той, которая используется при построении полилиний. Вызов команды при этом осуществляется из падающего меню View > Viewports > Polygonal Viewport.

> Как и любые другие объекты, контуры подрезки можно редактировать с помощью ручек.

*Практическое задание*: 1) Продолжение выполнения финальной графической работы.

(Цветной вариант) форматом А3.

# *Тема 16. Итоги учебного курса. Понятие композиции листа. Формирование портфолио учащегося в формате PDF. Вставка и редактирование растровых изображений в системе AutoCAD.*

Решить композицию листа — значит найти правильные соотношения формы и размера рисунка с формой и размером листа бумаги и грамотно разместить рисунок на листе. Задача состоит в том, чтобы зрительно уравновесить лист и рисунок на нем и найтиоптимальное соотношение размеров рисунка и листа.

Так, симметричные или близкие к ним предметы располагаются по центральной оси листа, но с таким расчетом, чтобы зрительный центр изображения помещался несколько выше геометрического центра листа, так как зрительный и геометрический центры листа не совпадают. В противном случае рисунок будет «съезжать» вниз.

> Вводим два понятия - композиционный центр и зрительный центр: Зрительный центр- центр картинной плоскости.

Композиционный центр это какой- либо основной главный предмет, вокруг которого располагаются второстепенные или вспомогательные предметы.

зависимости от характера объекта изображения композиционный и зрительный центры должны быть или на незначительном расстоянии друг от друга, или совмещаться.Так достигается композиционная целостность.

Вставка изображений

Вставка и редактирование растровых изображений в системе AutoCAD. Растровое изображение — это изображение, состоящее из точек (растров), которые благодаря цветам формируют рисунок. AutoCAD может прочитать файл с растровой картинкой и вставить его в текущий рисунок в виде цветного прямоугольника (аналогично внешней ссылке). Редактировать вставленное изображение на точечном уровне AutoCAD не может, но может выполнять подрезку, масштабирование, перенос и другие простые операции редактирования. При наложении одного растрового изображения на другое можно управлять порядком их следования (переносить на передний план или убирать на задний). Для операций с растровыми изображениями используется команда IMAGE (ИЗОБ). Область Image found at (Изображение найдено в) показывает путь, по которому найдено изображение, помеченное в перечне. Кнопка Browse (Найти) позволяет вызвать окно поиска файла для загрузки помеченного изображения. Если файл найден, то можно сохранить его полный путь с помощью кнопки Save Path (Coxp. путь).

Пользователь может менять характеристики изображения, изменяя значения параметров полей: Яркость (Brightness), Контрастность (Contrast) и Слияние с фоном (Fade) в диапазоне от 0 до 100. Любое изменение отражается в образце. расположенном в правой части диалогового окна. Если параметр Слияние с фоном (Fade) установить равным 100, то изображение полностью сольется с фоном. Кнопка Сброс (Reset) восстанавливает стандартные значения (50, 50 и 0).

Команда ИЗОБКАЧЕСТВО (IMAGEQUALITY) управляет качеством вывода изображения на экран. Команде соответствуют кнопка Качество изображения (Image Quality) панели Ссылки (Reference) (рис. 8.15) и пункт Объекты (Object), Изображения (Image), Качество (Quality) падающего меню Редакт (Modify). *Практическое задание*: 1) Компоновка выполненных работ на листе.

*Подведение итогов второго года обучения.* Доработка заданий. Печать и оформление орнаментальных композиций.

#### **V. ТРЕБОВАНИЯ К УРОВНЮ ПОДГОТОВКИ ОБУЧАЮЩИХСЯ**

Результатом освоения учебного предмета «Компьютерное композиционное моделирование» является приобретение следующих знаний, умений и навыков:

- овладение общими понятиями и приемами работы архитектора в

программахкомпьютерной графики;

знание основ работы интерфейса графического редактора AutoCAD;

умение креативно мыслить;

-знание общих принципов представлений графических объектов в средеAutoCAD;

-умение точно и последовательно выполнять задания по созданиюорнаментальных композиций;

-умение использовать в работе над заданием все освоенные приемы работы с графическими объектами;

-умение создать свою индивидуальную систему выделения графических объектов цветом, типом и толщиной линий;

умение применять инструменты «штриховка» и «заливка» для оформления графической работы.

### **VI. ФОРМЫ И МЕТОДЫ КОНТРОЛЯ, СИСТЕМА ОЦЕНОК**

#### *Аттестация: цели, виды, форма, содержание*

Контроль знаний, умений и навыков обучающихся обеспечивает оперативное управление учебным процессом и выполняет обучающую, проверочную, воспитательную и корректирующую функции.

Оценка качества реализации учебного предмета включает в себя **текущий контрольуспеваемости и промежуточную аттестацию**.

**Промежуточная аттестация** проводится в форме просмотра по окончании каждого учебного полугодия в виде дифференцированного зачета.

Ученик должен сдать требуемое количество зачетных работ. Оценка учебной деятельности учащихся происходит по 100-бальной шкале. Данная система оценивания позволяет определить уровень усвоения учебного материала, а также дополнительно мотивировать участников к познавательной активности, к качественному и регулярному выполнению работы. Система домашних заданий предполагает самостоятельное проявление личных способностей и заинтересованности в изучении предмета и оценивается преподавателем как дополнительная возможность независимого подхода в выявлении уровня творческой подготовленности. Коллективное обсуждение выполненных работ даёт возможность оценить результаты работы каждого ученика в отдельности.

Текущий контроль успеваемости обучающихся проводится в счет аудиторного времени, предусмотренного на учебный предмет.

Может быть предусмотрено проведение для обучающихся консультационных занятий с целью подготовки к зачетам, просмотрам, творческим конкурсам, выставкам идругим мероприятиям.

#### **Итоговая аттестация.**

По завершении изучения предмета «Объемно-пространственной композиции» выставляется оценка («отлично», «хорошо», «удовлетворительно»), которая заносится всвидетельство об окончании образовательного учреждения.

Оценка выставляется с учетом результатов промежуточных аттестаций за весь период обучения.

#### *2. Критерии оценки*

#### **Оценка «отлично» - 81-100 баллов**

- 1. Легко ориентируется в изученном материале.
- 2. Умеет творчески применять полученные знания.
- 3. Полное владение интерфейсом графической программы.
- 4. Выполнение качественно и аккуратно всех практических работ.
- 5. Логическоеобоснование применения разных средств выделенияграфических

объектов его атрибутами (цвет, тип, толщина линий)

6. Грамотное использование инструментов «штриховка» и «заливка» для подчеркивания акцентов орнаментальной композиции.

7. Записи в тетради ведутся аккуратно и последовательно.

#### **Оценка «хорошо» - 61-80 баллов**

- 1. Легко ориентируется в изученном материале.
- 2. Хорошее владение интерфейсом графической программы.
- 3. Выполнение качественно и аккуратно всех практических работ.
- 4. Применение разных средств выделения графических объектов его атрибутами (цвет, тип, толщина линий)

5. Использование инструментов «штриховка» или «заливка» для подчеркивания акцентов орнаментальной композиции.

6. Записи в тетради ведутся аккуратно и последовательно.

#### **Оценка «удовлетворительно» - 41-60 баллов**

- 1. Понимает изученный материал.
- 2. Удовлетворительное владение интерфейсом графической программы.
- 3. Выполнены не все практические работы.

4. Применение одного из средств выделения графических объектов его атрибутами (цвет, тип, толщина линий)

5. Записи в тетради ведутся не последовательно.

# **VII. МЕТОДИЧЕСКОЕ ОБЕСПЕЧЕНИЕ УЧЕБНОГО ПРОЦЕССА ИСРЕДСТВА ОБУЧЕНИЯ**

#### *Методические рекомендации преподавателям*

Освоение программы учебного предмета «Компьютерное композиционное моделирование» проходит в форме практических занятий по выполнению различных операций по настройке среды графического пакета AutoCAD, изучению способов и приемов точного вычерчивания графических объектов, выполнению орнаментальных композиций средствами размножения и отражения ее фрагментов.

Выполнение каждого задания желательно сопровождать демонстрацией лучших образцов аналогичного задания из методического фонда, просмотром произведений орнаментального искусства мастеров архитектуры в кадрах или книгах.

Приоритетная роль отводится показу преподавателем приемов и порядка ведения работы. На начальном этапе обучения должно преобладать подробное изложение содержания каждой выполняемой цепочки команд, демонстрация результатов работы, что обеспечит грамотное выполнение практической работы.

Каждое задание предполагает решение определенных учебно-творческих задач, которые сообщаются преподавателем перед началом выполнения задания. Преподаватель также разъясняет и обосновывает методику выполнения задания. Степень законченности графической работы будет определяться степенью решения поставленных задач.

По мере усвоения программы от обучающихся требуется не только отработка технических приемов, но и развитие творческого отношения к выполняемой работе.

Учащийся может:

спользовать рекомендуемые педагогом учебно-методические материалы для самостоятельного повторения и закрепления пройденного материала;

 $\mathbf{u}$ 

 $\mathbf{B}$ 

- использовать глобальную сеть Интернет для нахождения вариантов орнаментальных композиций;

ырабатывать авторское отношение к работам по компьютерной графике с помощью изучения художественного наследия русских и зарубежных автором, посещением музеев, художественных выставок и галерей.

#### **При подготовке к аудиторному занятию** преподаватель готовит:

1) теоретический материал;

2) демонстрационный материал, раскрывающий тематику занятия.

Теоретический материал может быть подготовлен как конспект для устного рассказа на занятии или в форме электронной презентации для показа с экрана. Демонстрационный материал готовится в виде учебных заданий и демонстрации работы той или иной разбираемой команды (или цепочки команд) графического редактораAutoCAD.

### *Средства обучения.*

 учебная аудитория для проведения лекционно-теоретических и практических занятий, оснащенная мультимедийным проектором, компьютерной техникой, объединенной в одну компьютерную сеть, принтером, сканером, учебной мебелью (удобными столами и стульями);

В процессе аудиторных практических занятий с согласия родителей обучающихся может использоваться личная компьютерная техника и программное обеспечение обучающихся (ноутбуки).

 наглядные методические пособия, фонд работ учащихся, настенные иллюстрации, плакаты.

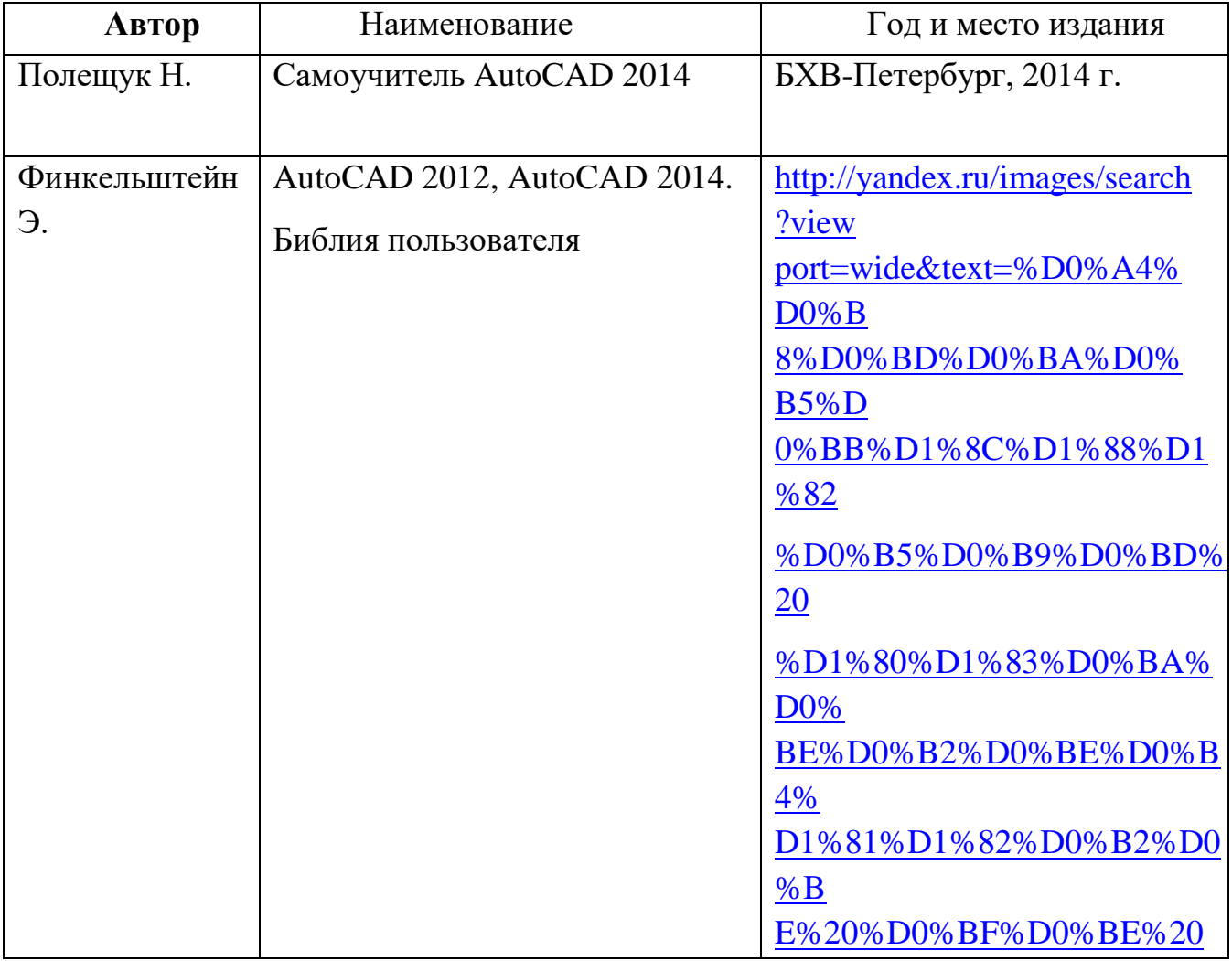

# **VIII. СПИСОК РЕКОМЕНДУЕМОЙ ЛИТЕРАТУРЫ**

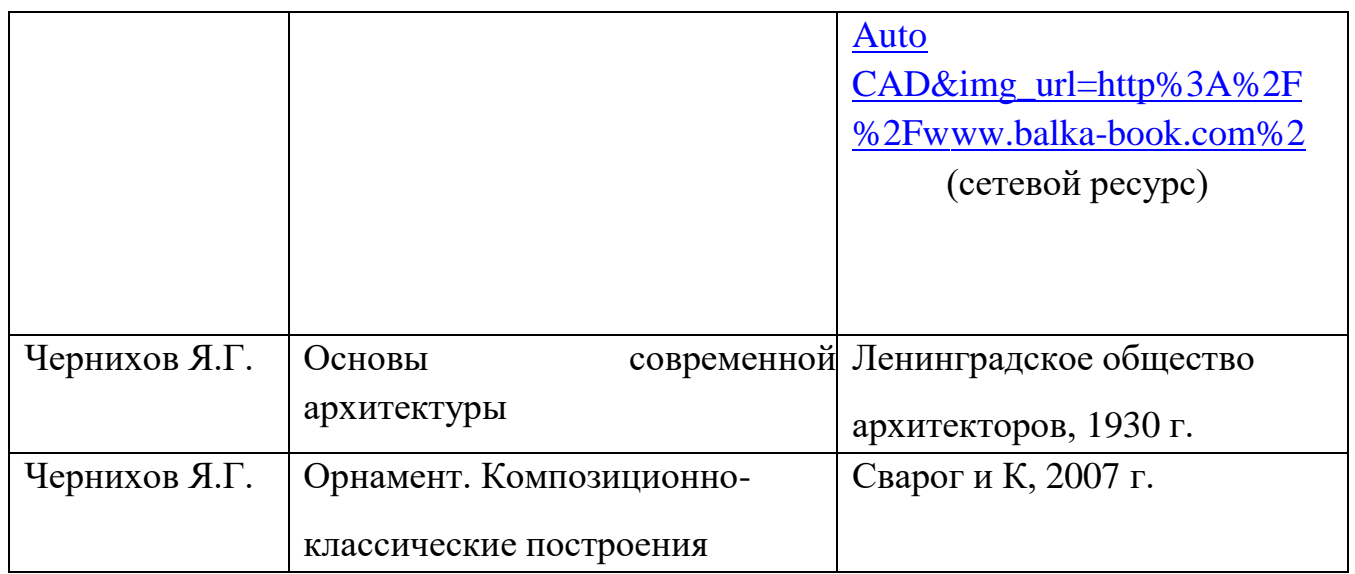